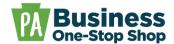

**Purpose:** Use this guide to create a business profile in the Business One-Stop Shop Hub for your new or existing business. **NOTE:** This does NOT officially register your business with the Department of State.

**Step 1**: Go to <a href="https://hub.business.pa.gov">https://hub.business.pa.gov</a>. Enter your username and password. Click *Log in*. New users should register for an account by clicking the *Register* button on the right. <a href="https://click.here">Click here</a> for additional assistance with registering as a new user in the Hub. <a href="https://normalizers.here">NOTE: The Business Hub utilizes Keystone Login. If you have an existing Keystone Login from another Commonwealth system associated with your email address, use your existing information to *Log in*.

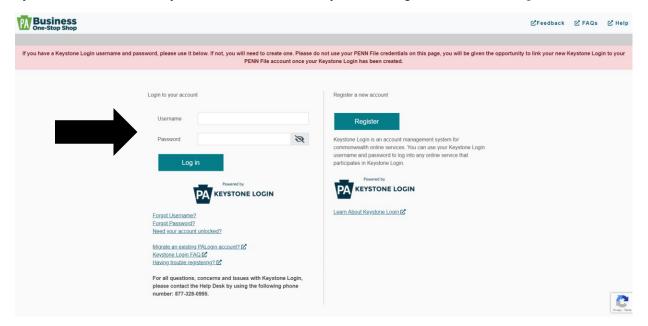

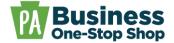

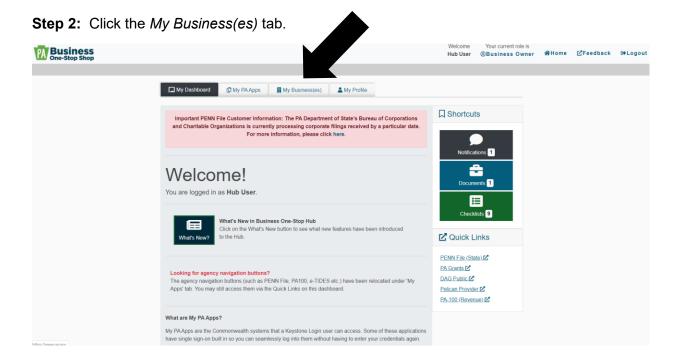

**Step 3:** Click the *Create Business Profile* button at the bottom of the screen. **NOTE:** This is for both new and existing businesses.

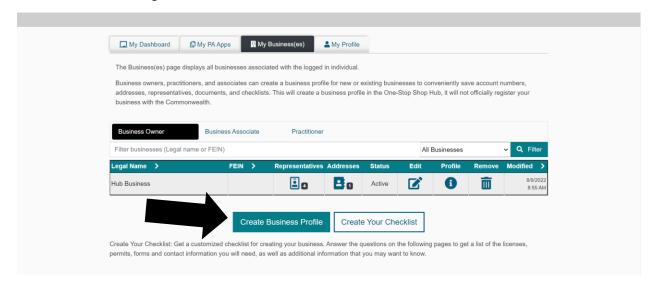

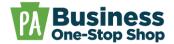

**Step 4:** Complete the required fields and click *Save & Continue* at the bottom of the screen. **NOTE:** To have an active business profile, there must be a phone number, address, and business owner or associate.

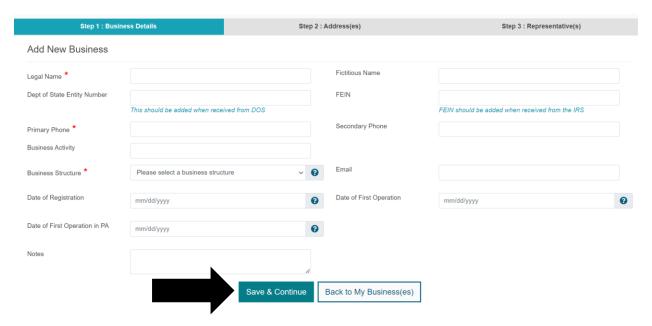

**Step 5:** Enter your business address and click *Save & Continue*. You will then be prompted to verify the address against USPS records. **NOTE:** You can choose a suggested address or use the address as entered.

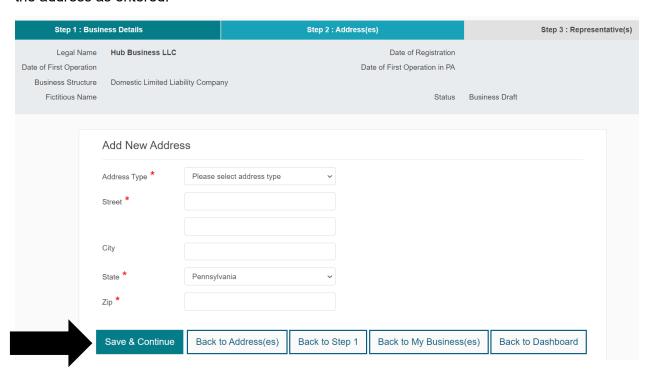

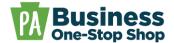

**Step 6:** The address is now added. You can add another address by clicking *Add New Address* and repeating step 5 **OR** you can proceed by clicking *Save & Continue*.

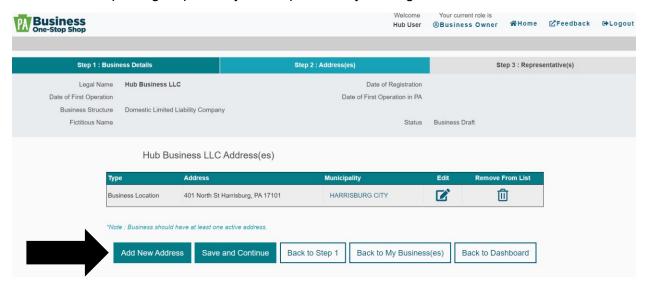

**Step 7:** You will be automatically added as a Representative under your current role. If there are other representatives (e.g., other owners, practitioners, or associates) you can add them at this time by clicking *Add Representative*. If there are no other representatives to add, click *Save & Continue*. **NOTE:** You have the option to add additional representatives later by editing the business profile.

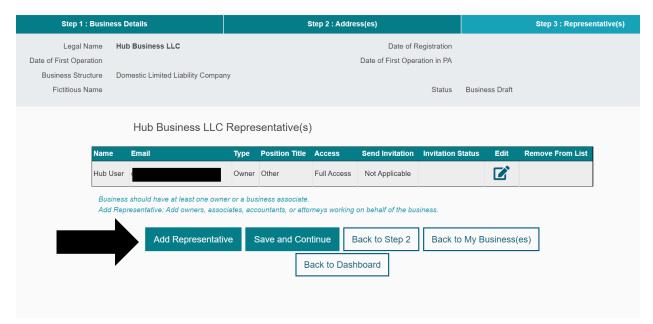

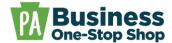

**Step 8:** The Business Profile is now created and active.

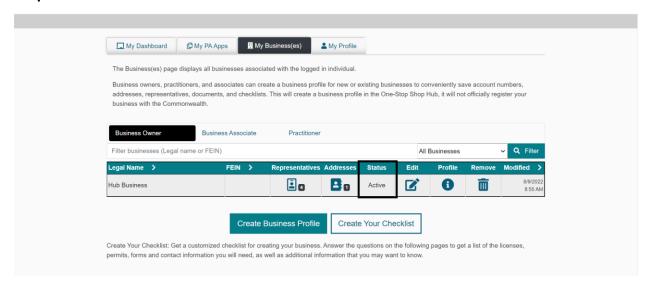